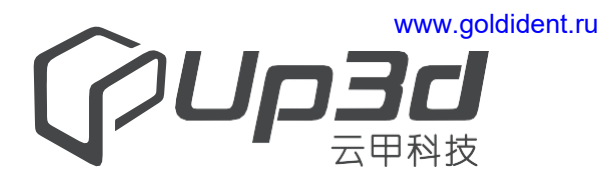

## Стоматологический 3D сканер

## Руководство пользователя

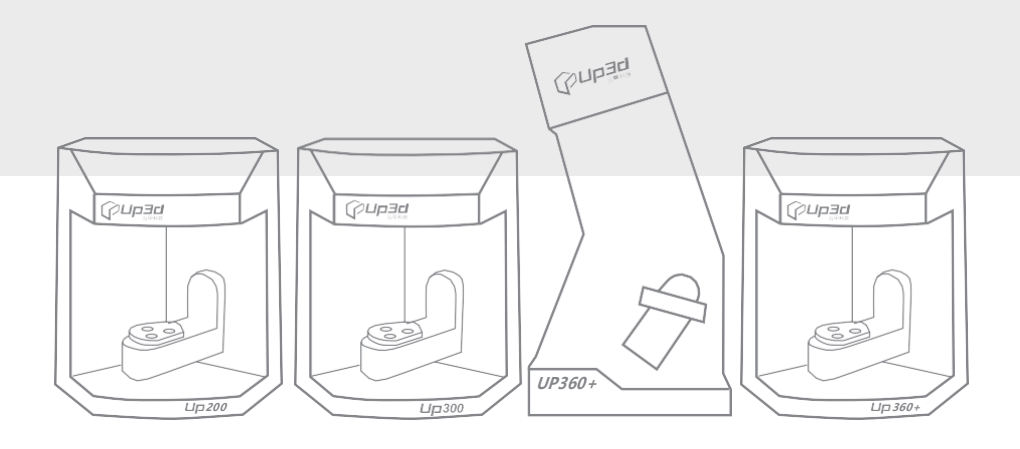

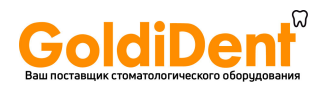

www.goldident.ru

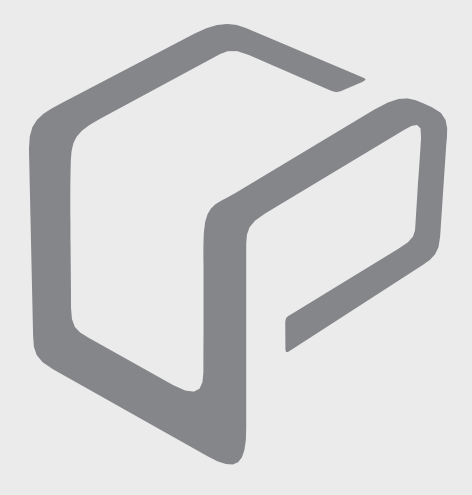

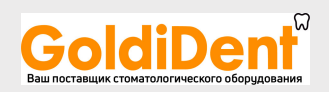

### **СОДЕРЖАНИЕ**

- 1.1 Аппаратные требования
- 1.2 Аппаратная установка
- 1.2.1 Проверка сканера и принадлежностей
- 1.2.2 Подключение сканера
- 1.3 Установка программного обеспечения
- 1.4 Калибровка
- 1.4.1 Как выполнить калибровку
- 2.1 Главный интерфейс
- 2.2 Управление заказами
- 2.2.1 Настройки UPCAD
- 2.2.2 Настройки UPSCAN
- 2.2.3 Интерфейс пользователя
- 3. Управление авторизацией
- 4. Инструменты сканирования

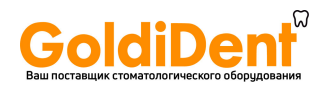

## **1.1 Аппаратные требования**

#### Для улучшения работы пользователям необходимо

настроить компьютер согласно требуемым параметрам.

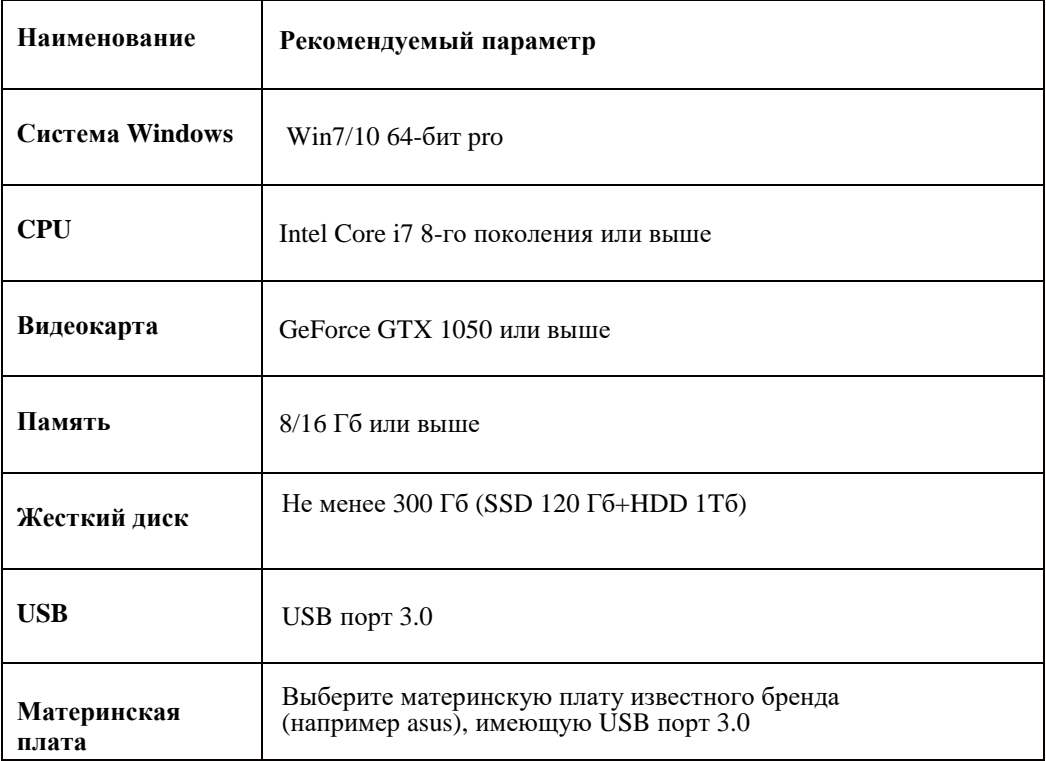

1) Убедитесь, что используется внешняя видеокарта;

2)Убедитесь, что USB порт соответствует требуемым параметрам;

3)Для обеспечения стабильной работы рекомендуем выбирать

компьютер известного бренда

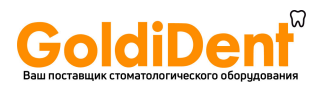

## **1.2 Аппаратная установка**

## **1.2.1 Проверка сканера и принадлежностей**

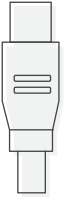

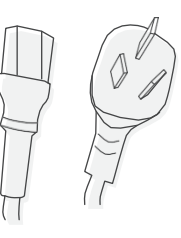

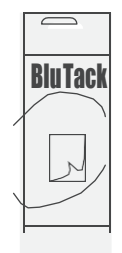

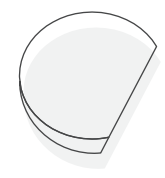

USB кабель\*1 Кабель питания\*1 Blu Tack\*1 Площадка сканера\*2

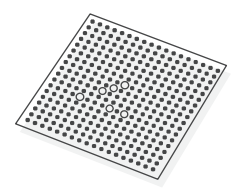

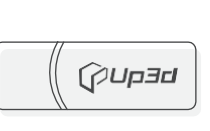

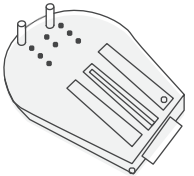

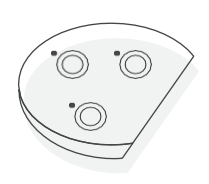

Калибровочная доска\*1 Ключ безопасности\*1 Площадка Блок

с винтами\* 1 с держателями\* 1

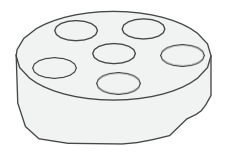

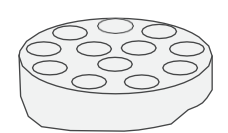

Многоштампиковый\*1 Многоштампиковый\*1 Держатель слепка\*1 держатель (6 отверстий) держатель (12 отверстий)

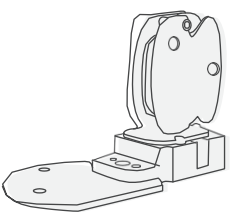

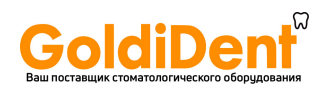

## **1.2.2 Подключение сканера**

- (1) Подключите USB кабель сканера к порту 3.0 материнской платы.
- (2) Подключите кабель питания к сканеру;
- (3) Вставьте ключ безопасности UP3D;

(3)

(4) Включите питание

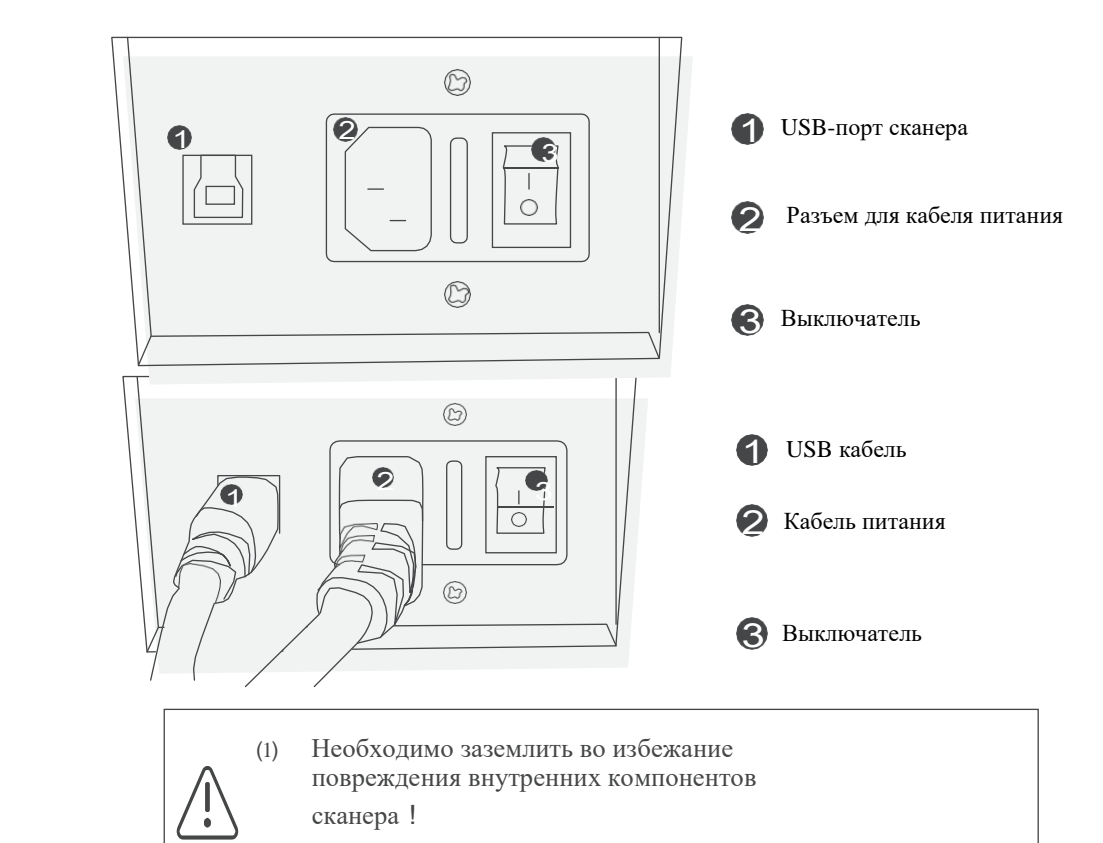

(2) Во время грозы выключайте из розетки!

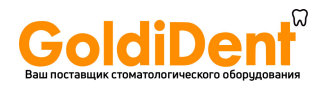

## **1.3 Установка программного обеспечения**

(1) Для получения программного обеспечения SCAN/CAD/CAM обратитесь к производителю или продавцу.

Пакет программного обеспечения: UP3D DentalSystem 2019-version number.exe

DentalManager、CAD、Viewer、DongleManager др.

Пакет программного обеспечения: UP3D Scanner 2019-version number.exe

Содержит: UPSCAN

(2) Нажмите на программу установки двойным щелчком мышки, появится всплывающее окно с выбором языка. Выберите язык установки.

Система UP3D поддерживает следующие языки:

Китайский, Английский, Русский, Корейский, Итальянский, Болгарский, Турецкий и др.

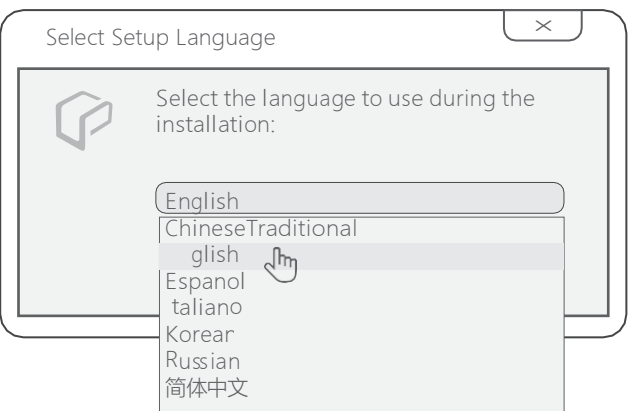

(3) Нажмите ОК, чтобы войти в Мастер установки

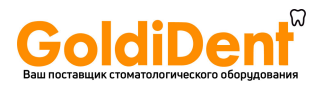

(4) Нажмите next (далее), выберите место установки. Установка по умолчанию на диск С:\UP3D... (Убедитесь, что на диске достаточно места для установки)

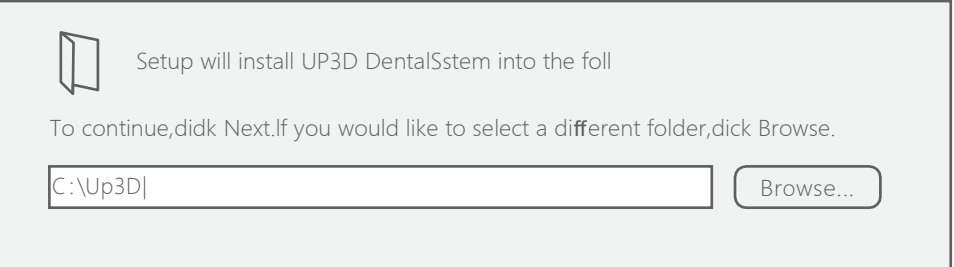

(5) Нажмите next (далее) для выбора компонентов установки, по умолчанию выбраны все.

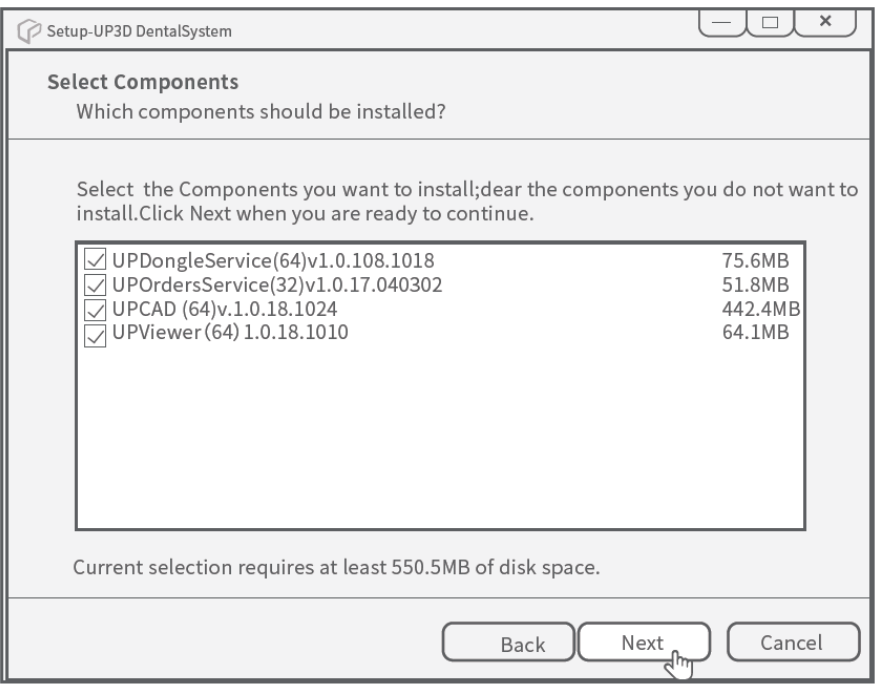

- (6) Нажмите next (далее) и добавьте ярлыки
- (7) Нажмите install(Установить) для запуска установки

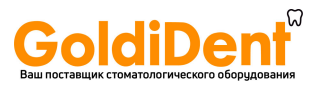

#### (8) По завершению установки нажмите Finish (завершить)

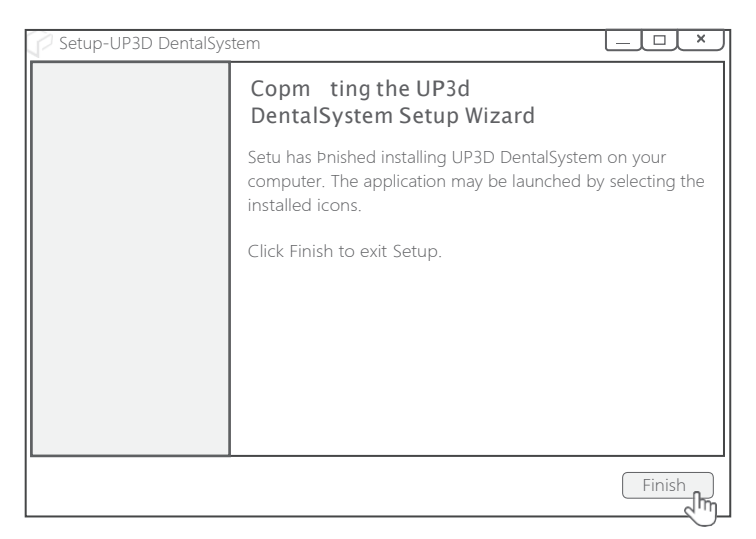

#### (9 ) Установка драйверов сканера

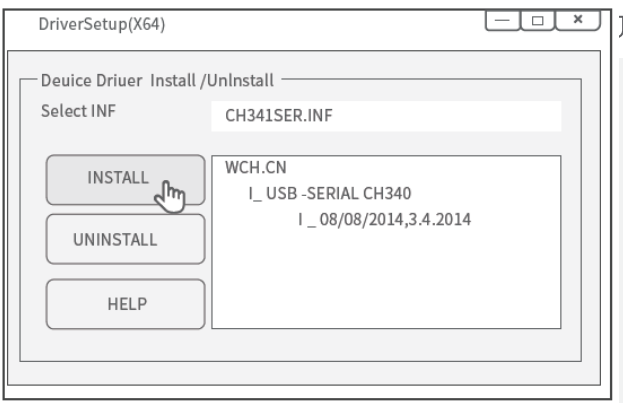

После установки на рабочем столе будут созданы ярлыки программных средств UP3D

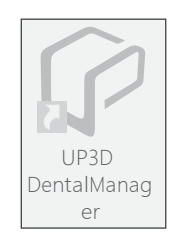

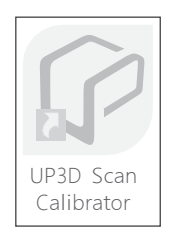

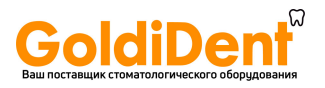

## **1.4 Калибровка**

Калибровка необходима для точной работы сканера

Калибровка требуется в следующих случаях:

- (1) Вы впервые используете сканер, либо используете после длительного перерыва.
- (2) Во время транспортировки сканер подвергался тряске.
- (3) Есть какие-либо проблемы при сканировании.
- (4) По истечению 15 дней использования.

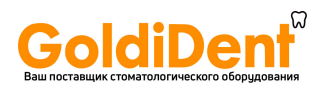

## **1.4.1 Как выполнить калибровку**

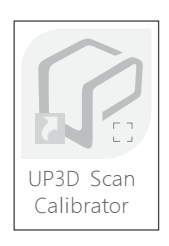

Запустите ярлык 'UP3D Scan Calibration', либо нажмите кнопку «калибровка» в интерфейсе основной программы, чтобы приступить к калибровке

(2) Установите калибровочную доску. Нажмите 'start' (начать) (рис 1-8), чтобы войти в интерфейс калибровки

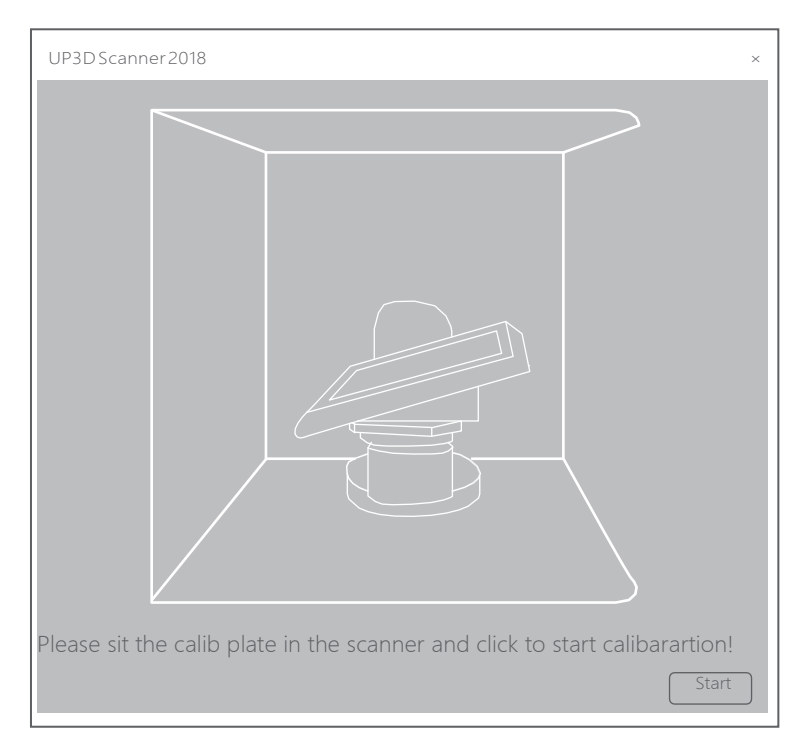

Рис 1-8 Интерфейс калибровки

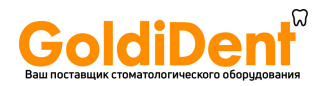

## **1.4.1 Как выполнить калибровку**

# UP3D Scanner 2018 Gain(L):14  $\boxed{=}$  Exposure time(L): 16.615 ight Gain(L):14  $\overline{\text{S}}$  Exposure time(L): 16.615  $\overline{\text{S}}$ AF MF

#### (3) Войдите в интерфейс калибровки(рис 1-9)

Рис 1-9 интерфейс калибровки

Выберите способ калибровки:

AF(автоматическая калибровка)

MF (ручная калибровка) в большинстве случаев используется в экспертном режиме

(4) Выберите автоматический метод калибровки: нажмите【AF】для запуска калибровки

#### 【AF】автоматическая калибровка

После нажатия AF запустится автоматическая калибровка (рис 1-10).

Во время калибровки внизу интерфейса будет отображаться полоса завершения процесса. Подождите пока камера в автоматическом режиме завершит 13-шаговый сбор и обработку изображения. После того, как появится сообщение «calibration successful» (калибровка завершена успешно), нажмите Ок и выйдите из калибровки.

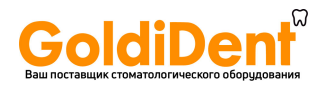

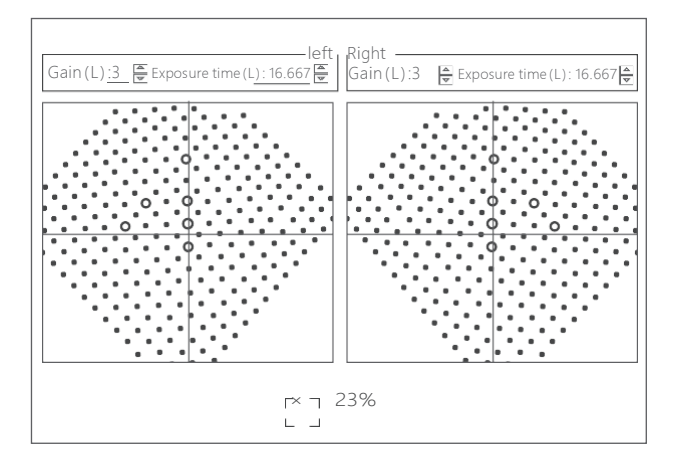

Рис 1-10 интерфейс AF

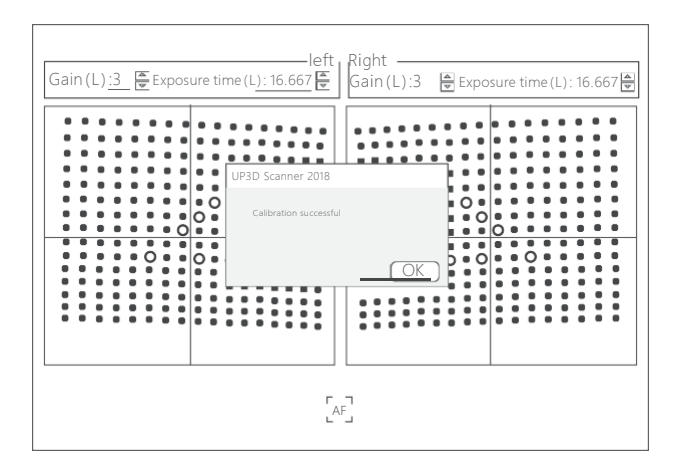

Рис 1-11 интерфейс AF

#### (5) Выберите ручной способ калибровки

Ручная калибровка в большинстве случаев используется в экспертном режиме, где пользователи могут проверить статус полученных изображений на каждом этапе, на дисплее отобразится точность калибровки по окончанию процесса.

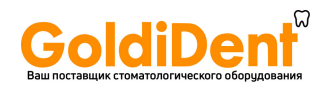

【MF】Ручная калибровка:

Нажмите MF, чтобы войти в режим ручной калибровки, нажмите кнопку【next】(далее), чтобы начать калибровку. По завершению 13-шагового сбора и обработки изображений, появится всплывающее окно с параметрами калибровки камеры и результатом калибровки осей (Рис 1-12). Нажмите кнопку ОК для завершения калибровки.

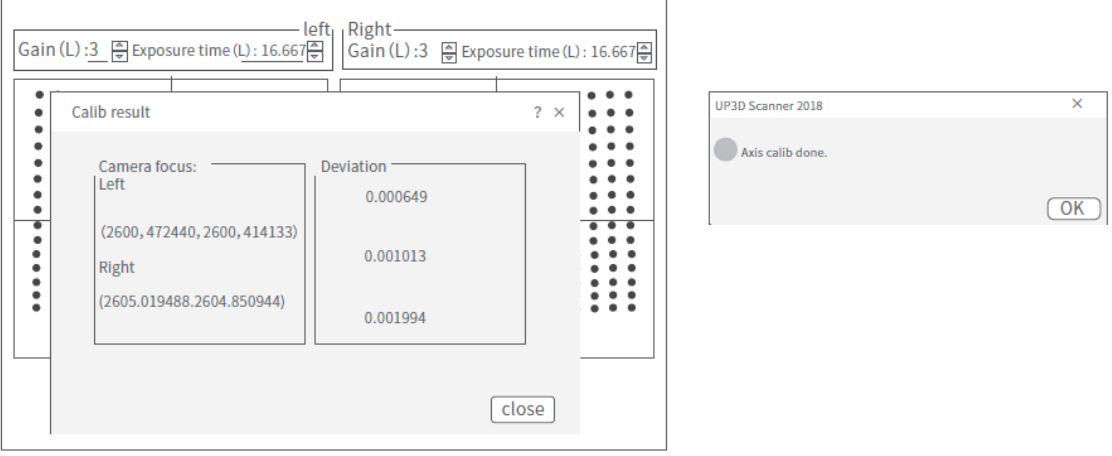

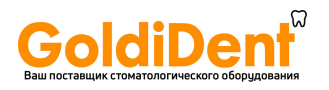

## **2.1 Главный интерфейс**

Главный интерфейс состоит из следующих частей: (Рис 2-1)

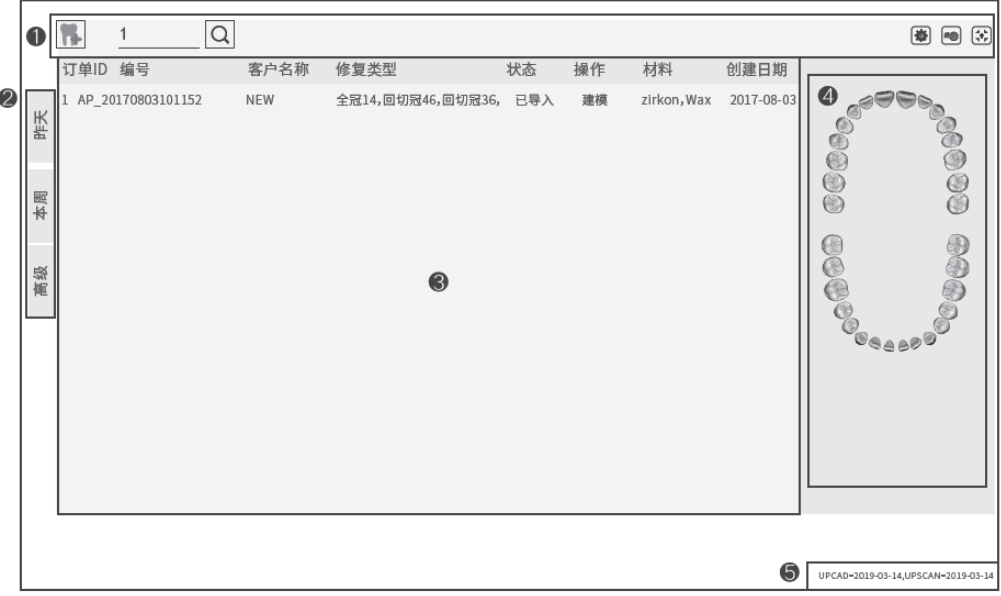

#### **Кнопки на панели инструментов**

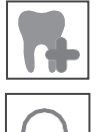

Кнопка Новый заказ: для создания нового заказа

Настройки системы: для установки параметров UPDentalSystem, CAD/SCAN др.

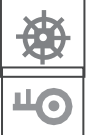

Поиск: используется для поиска по заказам, по номеру, имени и др.

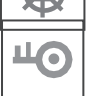

Ключ безопасности: для проверки и обновления лицензии

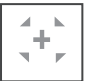

Калибровка сканера: для запуска калибровки

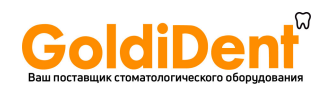

#### **Список заказов**

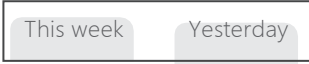

Поиск заказов за неделю, за предыдущий день

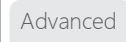

#### Расширенный поиск (рис 2-2):

#### поиск по дате или по имени клиента

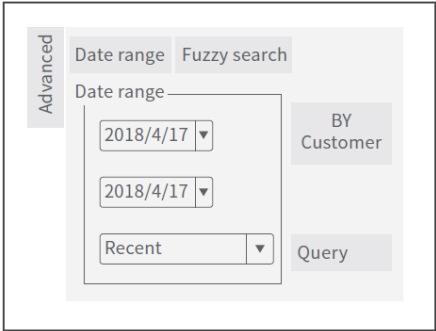

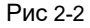

#### **Список заказов**

Список всех заказов по очередности. В списке отображается основная информация по каждому заказу:

номер ID, имя, дата, тип, статус, др.

#### **Управление**

Нажмите на список заказов одним щелчком мышки для просмотра номера зуба и типа текущего заказа, также можно просмотреть модель в реальном времени в информационной области (в правом нижнем углу).

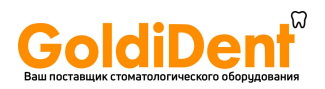

Правой кнопкой мышки выберите заказ, еще раз нажмите правую кнопку мышки на экране, появится окно, как показано на рисунке 2-3.

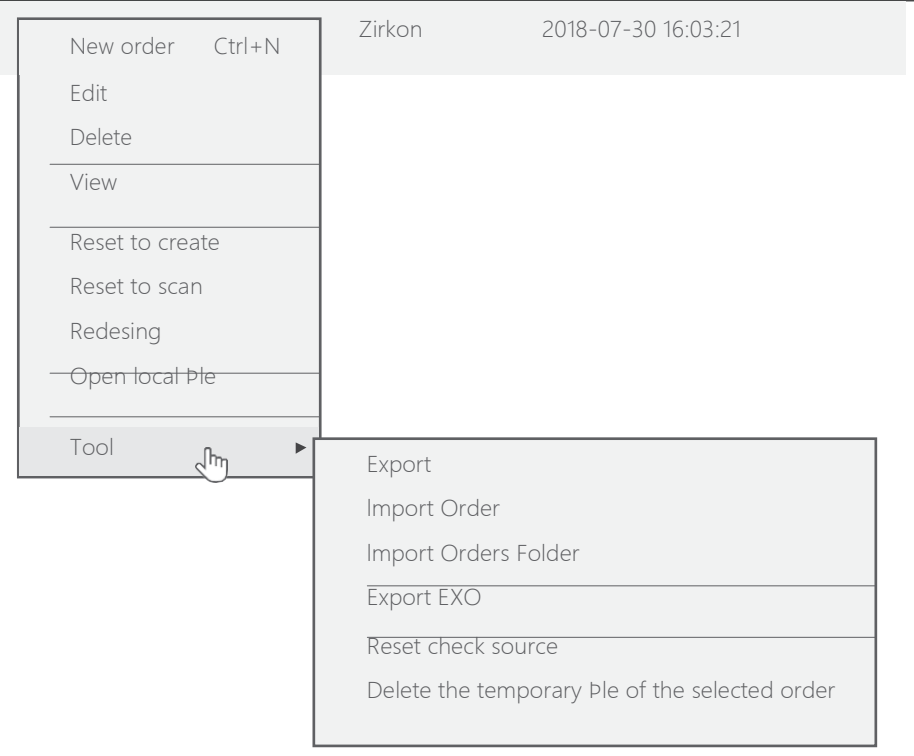

Рис 2-3

#### **Информация о проекте**

Изображение зуба: на проекте отображается номер зуба или его схематическое изображение.

Просмотр модели: предварительный просмотр модели сканирования и проектных данных текущего заказа

#### **Подсказка**

Информация о лицензии: нажмите для начала работы с ключом безопасности

Пользователь: информация о текущем пользователе, нажмите для работы с данными пользователя;

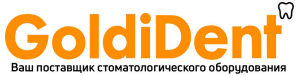

## **2.2 Управление заказами**

#### (1) Создать новый заказ

Нажмите иконку create (создать)

#### (2) Редактировать заказы

При редактировании заказа, пожалуйста, обратите внимание на следующее:

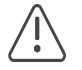

После сохранения изменений появляется сообщение 're-scan' (отсканировать повторно) или import (импортировать) заказ? Основная информация включает: добавление или удаление зуба, изменение типа, данных о зубе, параметров сканирования.

- (3) Просмотреть заказ: проверить данные по заказу
- (4) Удалить заказ: удалить заказ из библиотеки данных. При удалении заказа появится сообщение "Delete completely" (Полностью удалить) или "Keep the data" (Сохранить данные).

Delete completely (Полностью удалить): удалить заказ из библиотеки данных, а также полностью удалить файл моделей с диска.

Keep the data (Сохранить данные): заказы будут удалены только из библиотеки данных, но файл моделей будет сохранен на диске.

(5) Восстановить заказ: изменить статус заказа

**Сбросить для проектирования**: заказ, который был спроектирован или обработан, возвращается к первоначальному состоянию, когда сканирование было завершено, перепостроение

**Сброс для создания**: заказ, который был отсканирован, спроектирован и обработан, возвращается в состояние, когда создание было завершено, и происходит повторное сканирование;

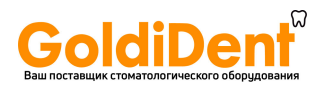

- (6) Открыть локальный файл: Откройте папку с заказом. В папке хранятся отсканированные данные и данные проектов.
- (7) Импорт/экспорт заказа
	- Экспорт заказа: Экспорт информации о заказе и файла модели в файл «uorder2» в библиотеку заказов. Вы можете создавать резервные копии любых созданных заказов. Файл Uoder2 можно импортировать в UPDentalManager с помощью функции «Import Order» (Импортировать заказ).

Импорт заказа: импорт файла "uorder2" в UPDentalManager.

Экспорт проекта exocad: Заказ UP3D можно экспортировать в файл exocad проекта для дальнейшего его импорта в Exocad.

(8) Сбросить источник отладки:

Если в процессе отладки заказа изменилось имя пользователя компьютера, и IP адрес перестал соответствовать месту нахождения данных, то необходимо провести сброс на актуальные. Сброс проводится только для текущего пользователя.

- (9) Удалить временные данные выбранного заказа Удалить временные данные отсканированного объекта
- (10) Поиск заказа
	- Поиск по неточному соответствию: в строке поиска введите данные и нажмите "Enter" (поиск). Можно включить расширенный поиск и найти по следующим параметрам: номер заказа, имя и др.

Быстрый поиск: нажмите иконку yesterday (вчера). Отобразится список заказов со всеми заказами за предыдущий день.

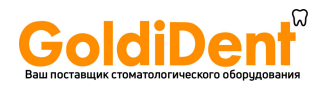

#### (11) Запуск сканера

Двойным щелчком мышки нажмите на иконку 'scan' (сканер). Запустится процесс сканирования в соответствии с текущим статусом.

#### (12) Другие функции

Калибровка сканера: нажмите иконку 'Calibrate' (калибровка) и войдите в интерфейс калибровки.

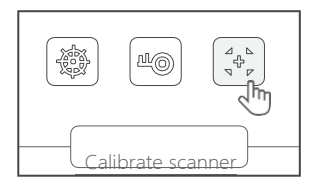

## **2.2.1 Настройки UPCAD**

(1) IP адрес сервера заказов: Если используются заказы на данном компьютере, выберите текущий компьютер.

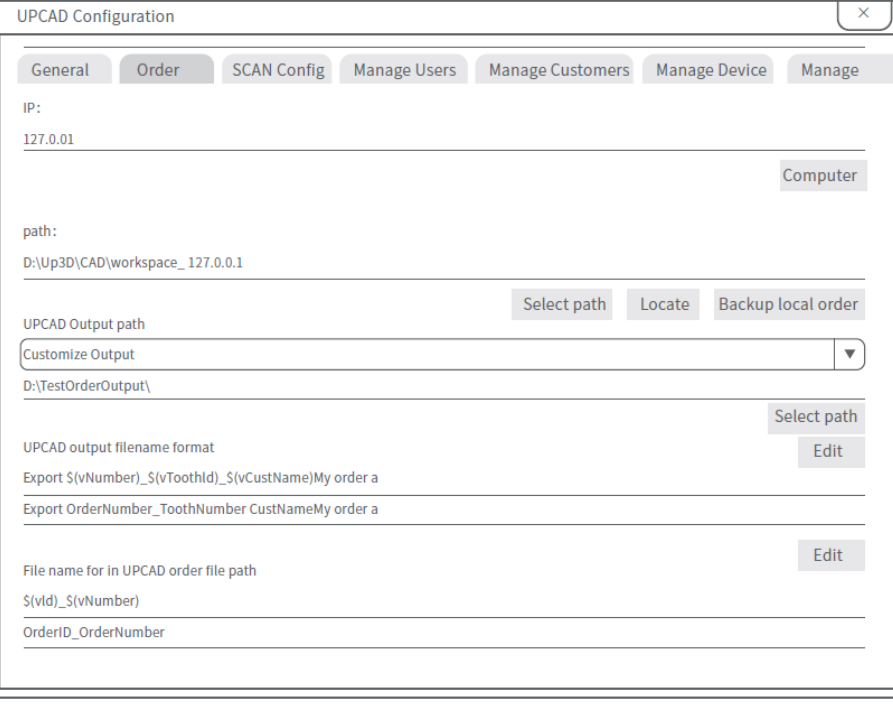

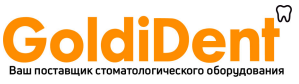

- (2) Место хранения заказов: Если используются заказы на данном компьютере, выберите текущий компьютер.
- (3) Выходная папка UPCAD: Расположение папки с проектами заказов. Имя выходного файла UPCAD: Имя файла, используемое для персонализации выходных данных (Рисунок 2- 8). Вы можете задать тип имени файла или по двойному нажатию выбрать из списка.
- (4) Добавить сканирование не секционных углов.

Добавлять ли углы сканирования при сканировании несекционной модели.

(5) Разрешить использование текстур

Включите, если вам нужно отсканировать текстуру или линейную модель; статус по умолчанию выключен. В настоящее время файлы PLY могут использоваться только EXOCAD и Digilea.

(6) Настройка выходных данных

При полном сканировании и экспорте данных модели преобразуется система координат модели по конфигурации файла. В настоящее время поддерживаются следующие параметры вывода: 3Shape, exocad, EGS, UPCAD, общие CAD и Digilea.

(7) Определение последовательности окклюзионного сканирования

На первый этап сканирования помещают окклюзионное сканирование (по умолчанию). Если такое не выбрано, то окклюзионное сканирование помещается на последний этап при сканировании.

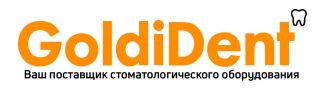

## **2.2.2 Настройки UPSCAN**

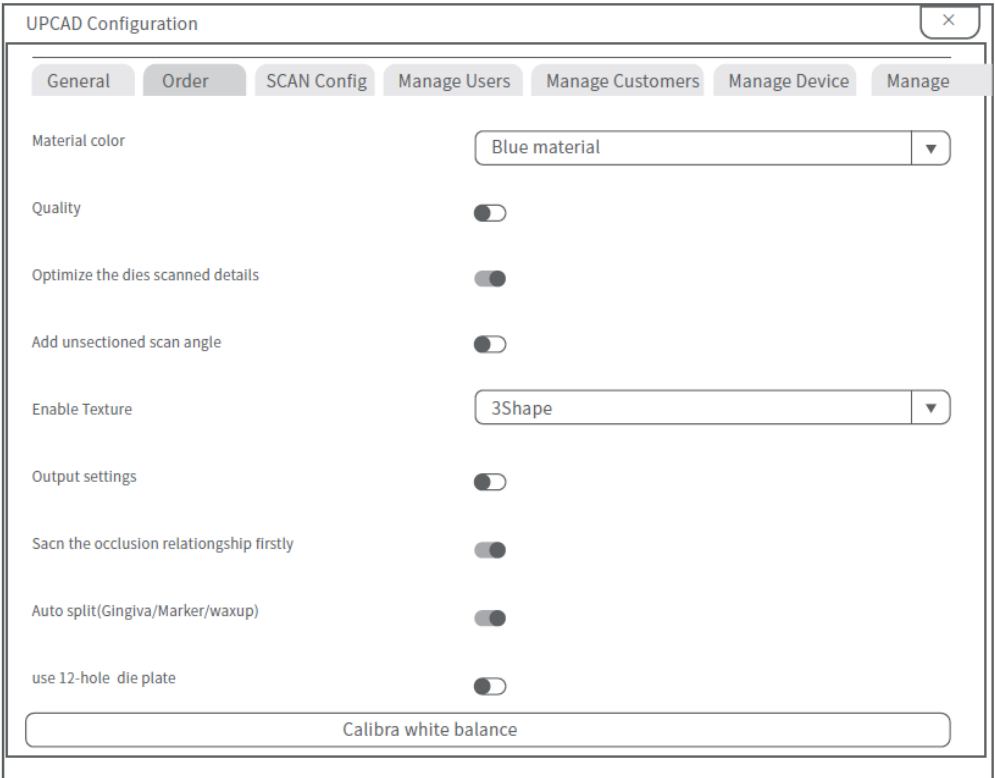

Рис 2-12

- (1) IP адрес сервера заказов: Если используются заказы на данном компьютере, выберите текущий компьютер.
- (2) Путь к хранилищу заказов: расположение папки отсканированной и спроектированной модели.
- (3) Выходная папка UPCAD: Расположение папки с проектами заказов. Имя выходного файла UPCAD: Имя файла, используемое для персонализации выходных данных (Рисунок 2- 8). Вы можете задать тип имени файла или по двойному нажатию выбрать из списка.

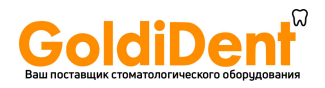

## **2.2.3 Интерфейс пользователя**

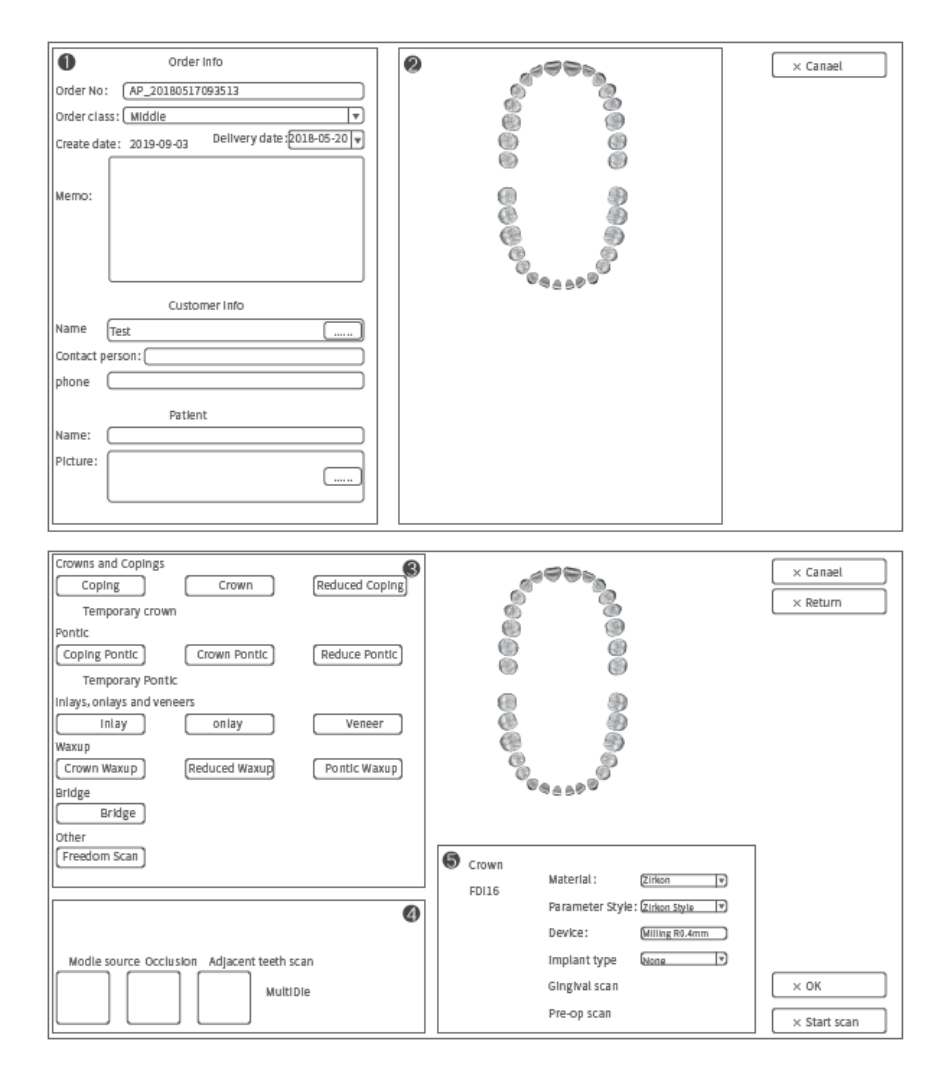

- 1. Детали заказа
- 2. Обозначение зуба
- 3. Список реставраций
- 4. Параметры сканирования и расчетные параметры
- 5. Исходные данные

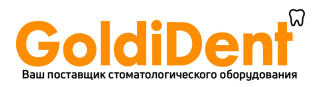

## **3. Управление авторизацией**

Вы можете открыть Управление ключами безопасности UP3D, нажав кнопку ключа в меню управления заказами, или щелкнув информацию ключа на панели информации.

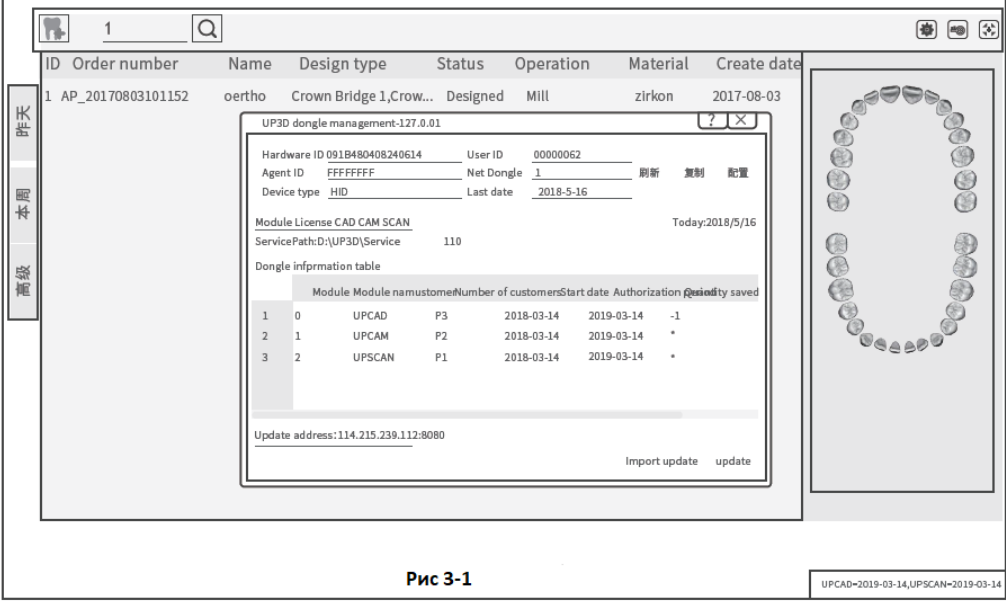

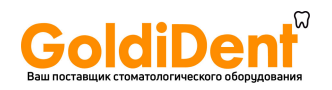

## **4.1.1 Инструменты сканирования**

Инструменты включают в себя: инструменты просмотра, 2D-разрезы, инструменты редактирования моделей и инструменты определения полей. Среди них инструменты редактирования модели: инструмент выбора, инструмент заполнения отверстий, инвертирование, отмена / повтор.

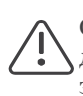

Обратите внимание, что при выборе отверстия для заполнения, не все отверстия должны быть заполнены.

(1)Инструменты просмотра

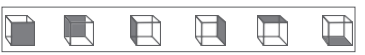

Данные инструменты используются для просмотра модели в различных плоскостях

(2)Инструменты редактирования моделей - инструменты выбора

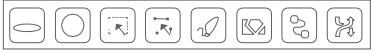

Пользователи могут выбирать различные данные в модели с помощью инструментов выбора, а затем удалять эти данные.

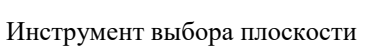

Использование:

- Щелкните инструмент выбора плоскости. Нажмите левую кнопку, чтобы перетащить внутреннюю область плоскости (не границу), чтобы переместить плоскость в направлении другой плоскости. Нажмите левую кнопку, чтобы перетащить границу плоскости или повернуть её.
- Выделенная область плоскости отображается красным цветом, нажмите кнопку Удалить и выделенная область удалится.

Инструмент выбора «Прямоугольник»

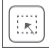

Использование:

Щелкните инструмент выделения «Прямоугольник», перетащите мышь, чтобы выбрать область, отпустите кнопку мыши, и выделенная область отобразится красным, нажмите «Удалить» и удалите область.

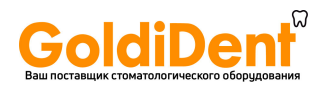

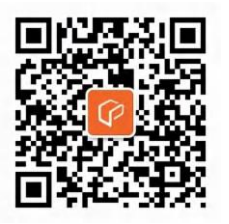

更多产品咨询 请关注云甲科技官方微信公众号

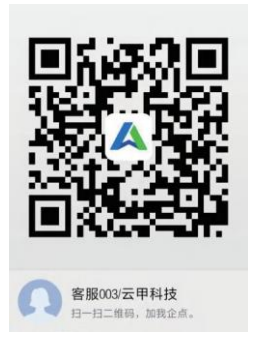

客服QQ: 800184407 手机号码: 18948335995

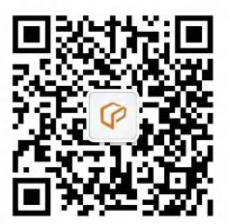

客服热线: 0755-26983202转804 工作时间:周一至周六9:00-21:00 周日9:00-18:00

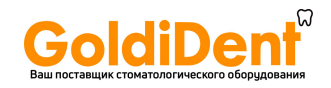

www.goldident.ru

## **ГАРАНТИЙНАЯ КАРТА**

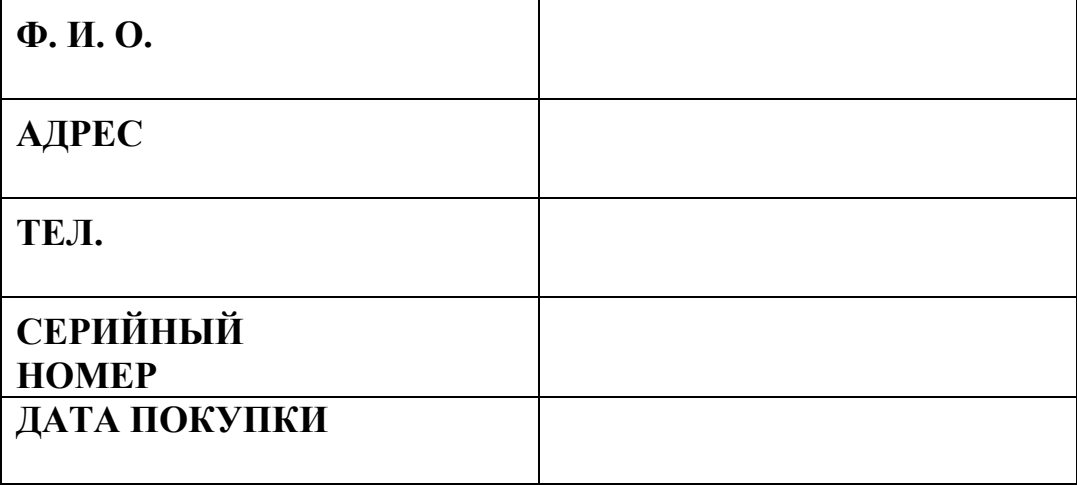

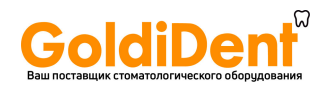